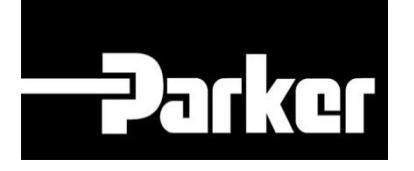

# **Parker Tracking System**

## PTS Pro: Search for Assets

Fast. Easy. Accurate.

Parker Hannifin Corporation Copyright © 2016 Parker Hannifin Corporation

# **DATKG ENGINEERING YOUR SUCCESS.**

## **Table of Contents**

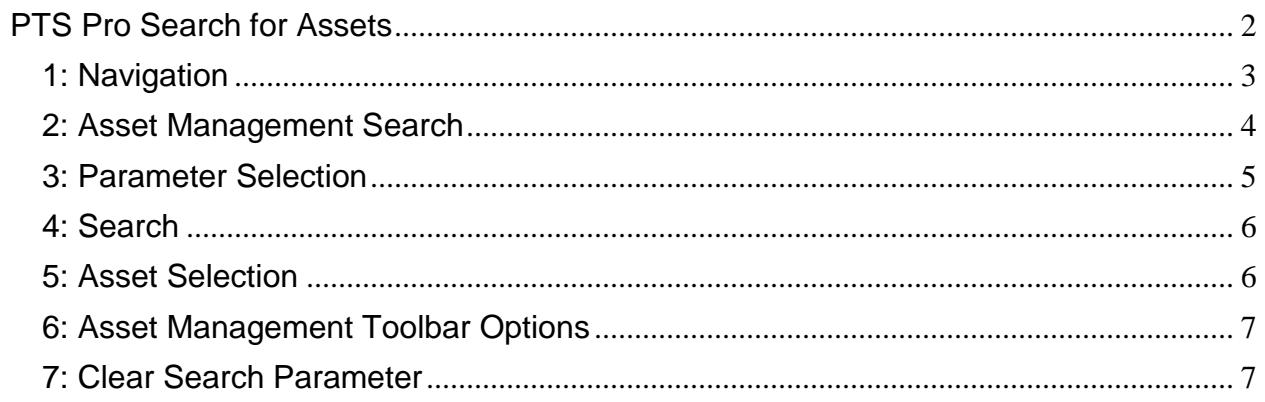

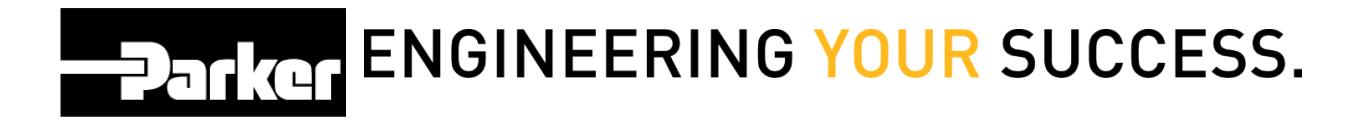

## <span id="page-2-0"></span>**PTS Pro Search for Assets**

#### **Notice:**

*The Pro module is a subscription based function of PTS and is only available to users that are enrolled; for additional information regarding Pro subscription please contact your PTS representative.*

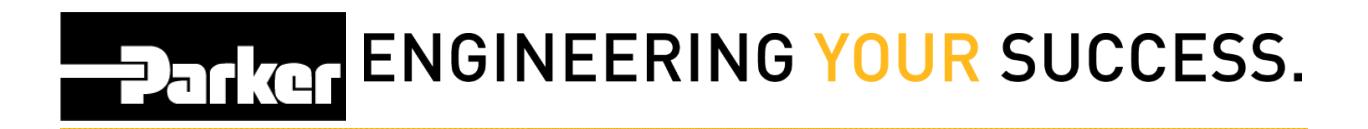

## <span id="page-3-0"></span>**1: Navigation**

Begin by clicking the link titled 'Asset Management' in the PTS Pro navigation toolbar.

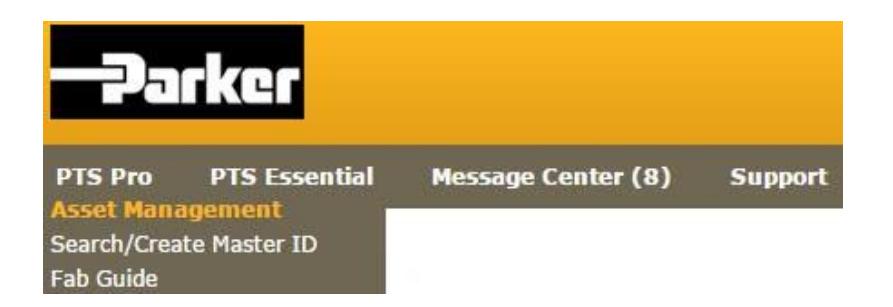

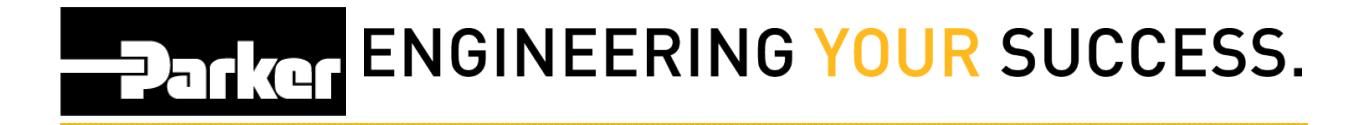

## <span id="page-4-0"></span>**2: Asset Management Search**

The Asset Management main menu will appear. Select fields from the search parameters to establish criteria for an asset search.

#### **ASSET MANAGEMENT**

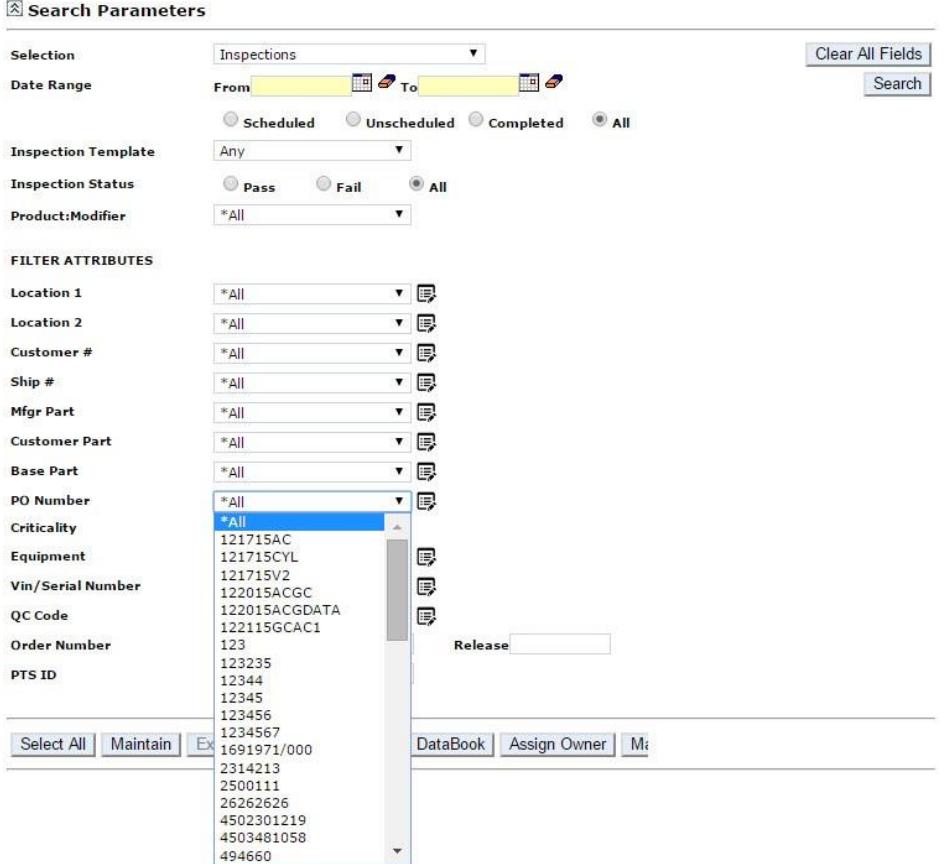

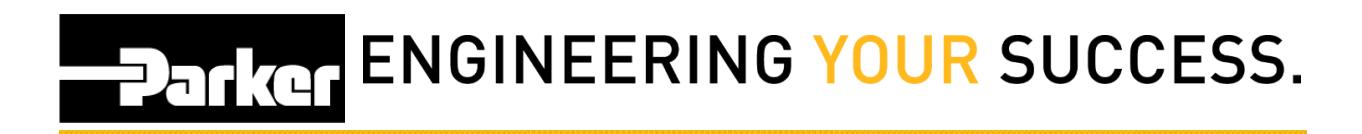

## <span id="page-5-0"></span>**3: Parameter Selection**

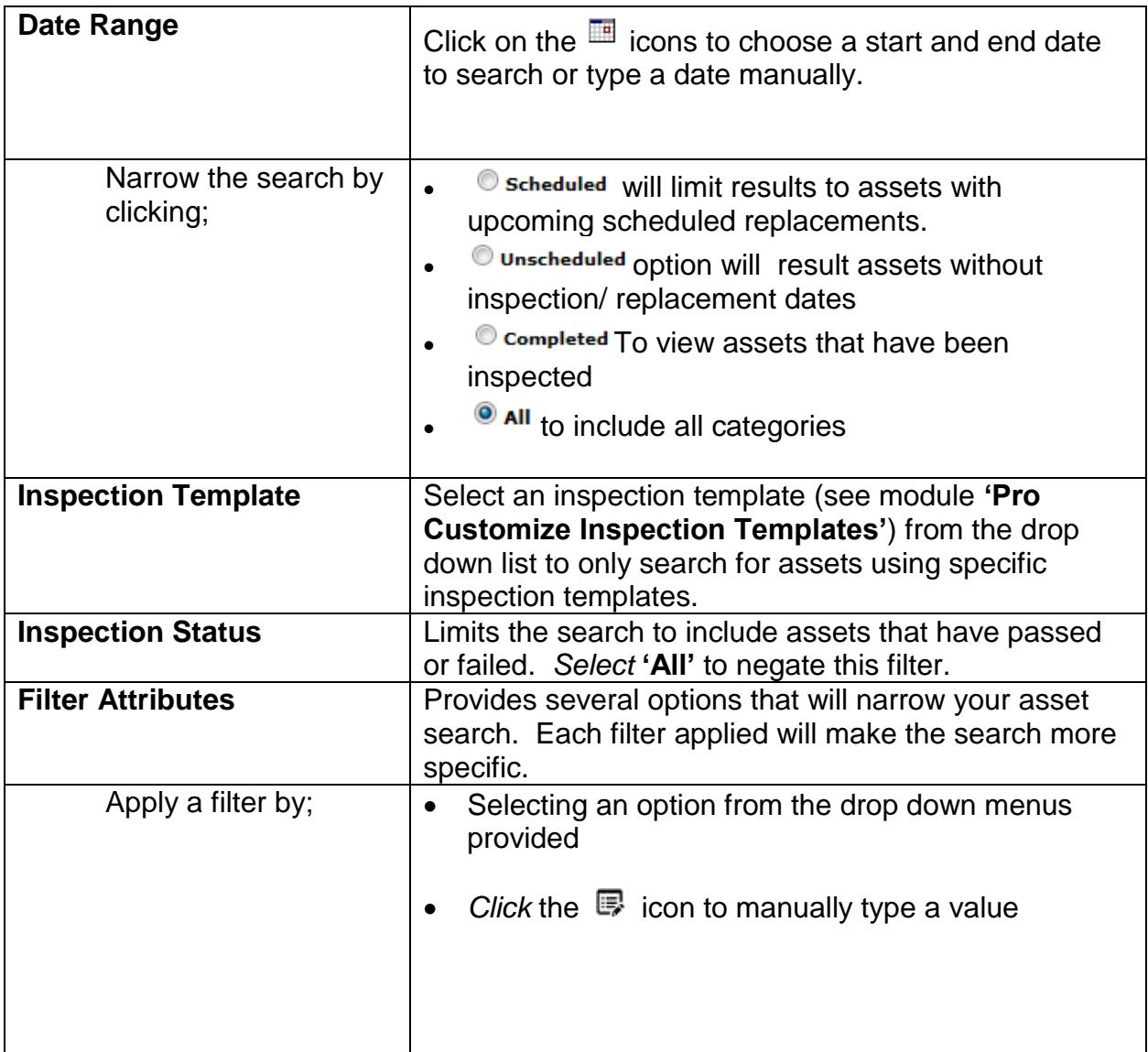

## Parker ENGINEERING YOUR SUCCESS.

## <span id="page-6-0"></span>**4: Search**

Once the parameters for the search are selected, *click* Search to continue.

## <span id="page-6-1"></span>**5: Asset Selection**

An applicable list of assets will appear. Click the check boxes to select assets individually or *click* the **button to choose all of the assets displayed.** 

#### **ASSET MANAGEMENT**

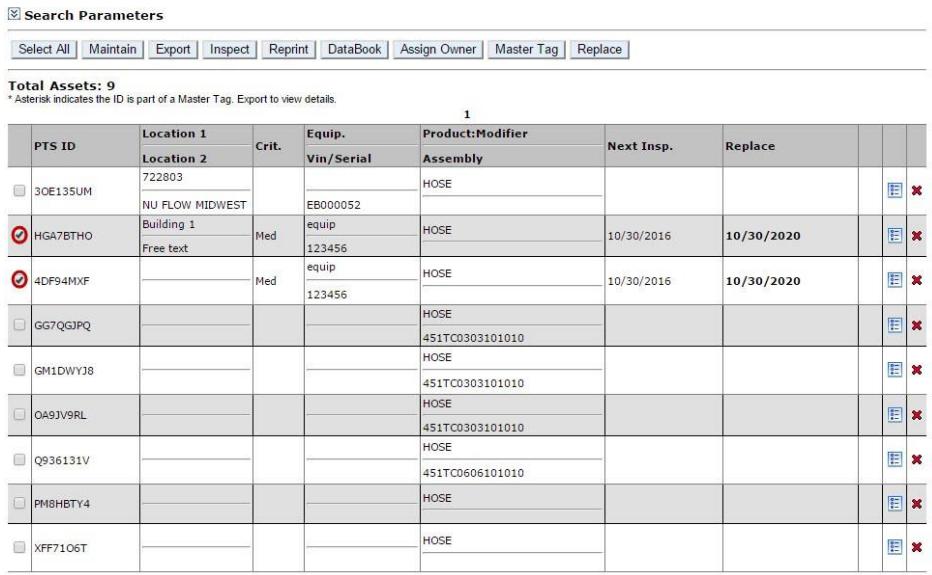

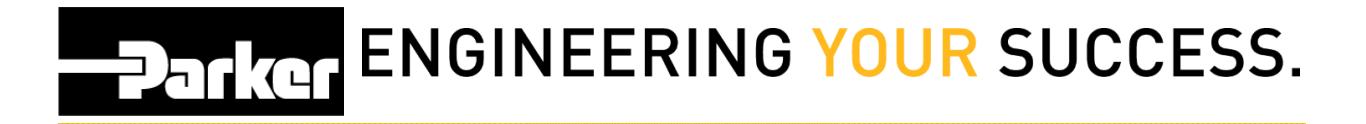

## <span id="page-7-0"></span>**6: Asset Management Toolbar Options**

Once asset(s) are selected, choose one of the options below to view and/or modify the record. Refer to additional Pro modules for more information on each option.

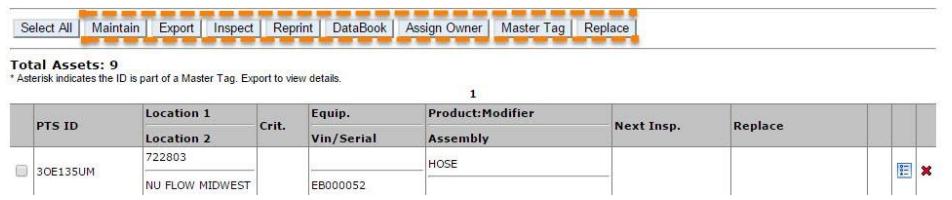

## <span id="page-7-1"></span>**7: Clear Search Parameter**

To create a new search, *click* the icon next to **'Search Parameters'** to expand the search criteria and apply new requirements.

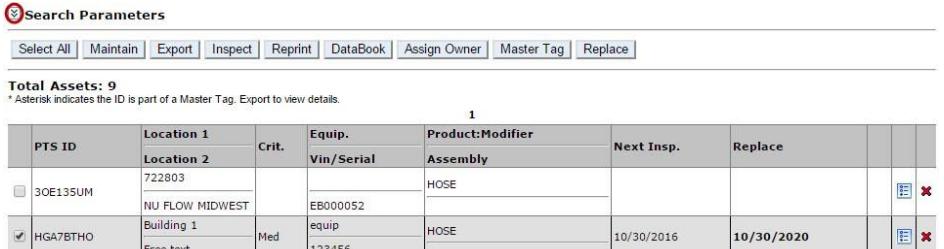